#### Google Workspace Task Cards

**Authenticity and Chromebooks** 

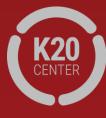

## Docs

- Select New > Google Docs and enter a title.
- 2. Share the document with everyone in your group.

Hint: To find a shared document, go to **Drive** > **Shared with me**.

- 3. Insert a table with information about animal traits (e.g., fur, feathers, and scales).
- 4. Have group members edit the table at the same time.
  - a) Add bullets or numbers.
  - b) Insert an image with a link to a webpage.
- 5. View revision history.
- 6. Make a comment.
- 7. From your own document, select Add-ons > Get Add-ons. Search for and install the Highlight Tool.
- 8. Explore how to use the Highlight Tool.

## Slides

- Select New > Slides and enter a title.
- Create five slides about how to use Google Workspace in your classrooms.
- 3. Share the slide show with your group.

Hint: To find a shared document, go to **Drive** > **Shared with me**.

- 4. Edit a slide simultaneously with another group member.
- 5. Insert an image, video, and link (and make sure to cite the source).
- Use an animation and a transition.

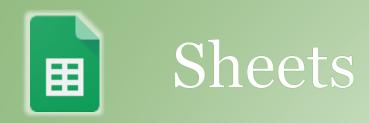

- 1. Go to <a href="https://tinyurl.com/yy5ff6hu">https://tinyurl.com/yy5ff6hu</a>.
- 2. Make a copy of the "Campus Visit" Google Sheet.
- 3. Sort the information by teacher.
- Fill one of the columns with a color.
- 5. Select Column E and create a graph.

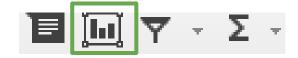

- 6. Copy all the students of a particular teacher, add them to a second sheet in the same workbook file, and rename the sheet

Hint: Try using this data to follow the procedure on the Explore task card.

# Drawings

- 1. Select New > More > Google Drawings.
- 2. Create a flowchart for a subject of your choice (for example, an organizational hierarchy or a progression of life events).
- 3. Give your drawing a title.
- 4. Include lines, shapes, text, and images.
- 5. Insert a link to a shape or text.
- 6. Share the drawing with group members to comment only.
  - Hint: To find a shared document, go to **Drive** > **Shared with me**.
- 7. Check out the graphic organizers here:

  <a href="https://www.controlaltachieve.com/2017/05/graphic-org-drawings.html">https://www.controlaltachieve.com/2017/05/graphic-org-drawings.html</a>. Make a copy of one and save it to your Drive.

#### Forms

- Select New > More > Google Forms. Enter a title for your form.
- Add five questions of your choice using at least three different question types.
- 3. Preview the form.
- 4. Share the form and have group members submit responses.
- 5. View a summary of responses.
- 6. View individual responses.

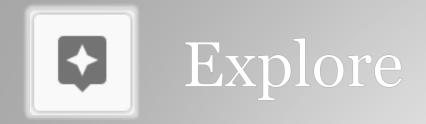

- 1. Open a new Google Doc and title it "World History Notes."
- 2. Using a bulleted list, note anything that you know about Julius Caesar.
- 3. Click the **Explore** button in the bottom right corner of the window.
- 4. Use the **Web** tab to find more information about Julius Caesar.
- 5. Use the **Images** tab to drag and drop an image into your notes.
- 6. Use the **Drive** tab to search for any other notes that you might have.
- 7. Try out the **Explore** button in other Google apps! Try it with the Sheets task card data.